# Tip Sheet :( **CareSelect™ Imaging Predicted Indications**

CareSelect is a Clinical Decision Support (CDS) tool that uses clinical criteria such as the patient's age, sex, the study ordered, clinical indication(s), problem list and encounter diagnoses to help determine the most appropriate imaging study for a patient based on appropriate use criteria (AUC) supplied by medical societies. Referring providers are required to consult AUC prior to ordering advanced diagnostic imaging services – CT, MRI, Nuclear Medicine and PET – for Medicare Part-B patients.

Appropriateness is displayed in number and color:

- **Red:** Most Likely Not Appropriate (1-3)
- Yellow: May be Appropriate (4-6)
- **Green**: Most Likely Appropriate (7-9)

## Placing Orders with Free Text Indication

- 1. Place and sign the imaging order.
- 2. Select from the list of Predicted Indications or utilize one of the additional options below the indication(s). Show Additional Predicted Indications expands the list of available indications.
- 3. Search for Indications allows you to search for an available indication not listed in the list of Predicted Indications.

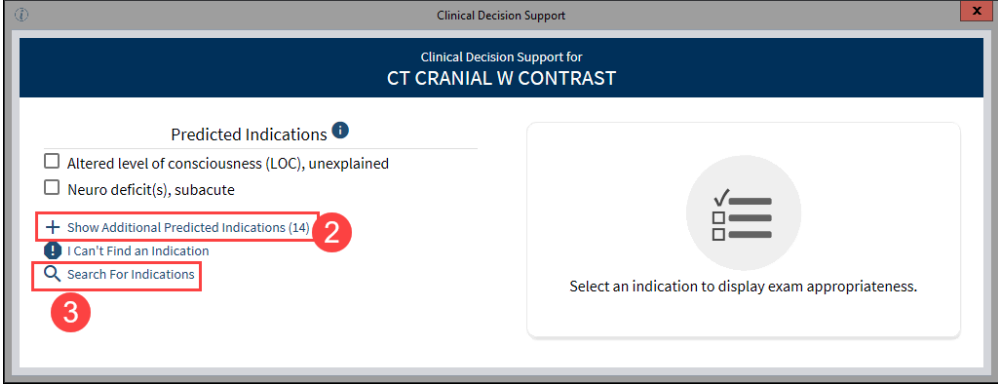

4. Choose to either Confirm and Order, Cancel Order, or Replace and Order

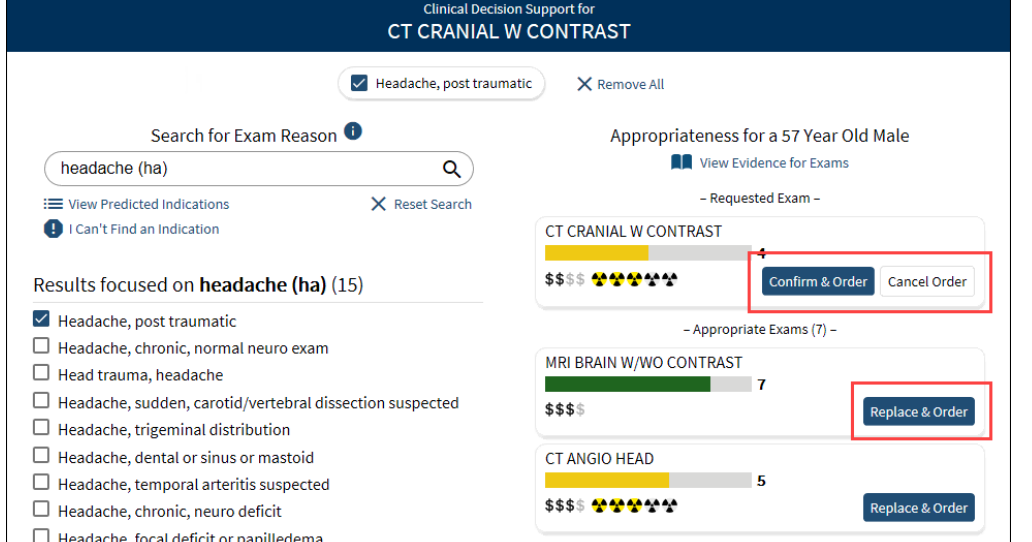

Clinical Informatics 07-2020 **Continued on next page.** 

#### Placing Orders with Common Indications Listed

If a Common Indication for Exam is selected and the Appropriateness Ranking is lower than other exams, you willsee a Best Practice Advisory (BPA) popup.

- 1. Keep the initial procedure or remove and order another procedure listed with a higher score.
- 2. Select the **Acknowledge Reason** and select **Accept**.

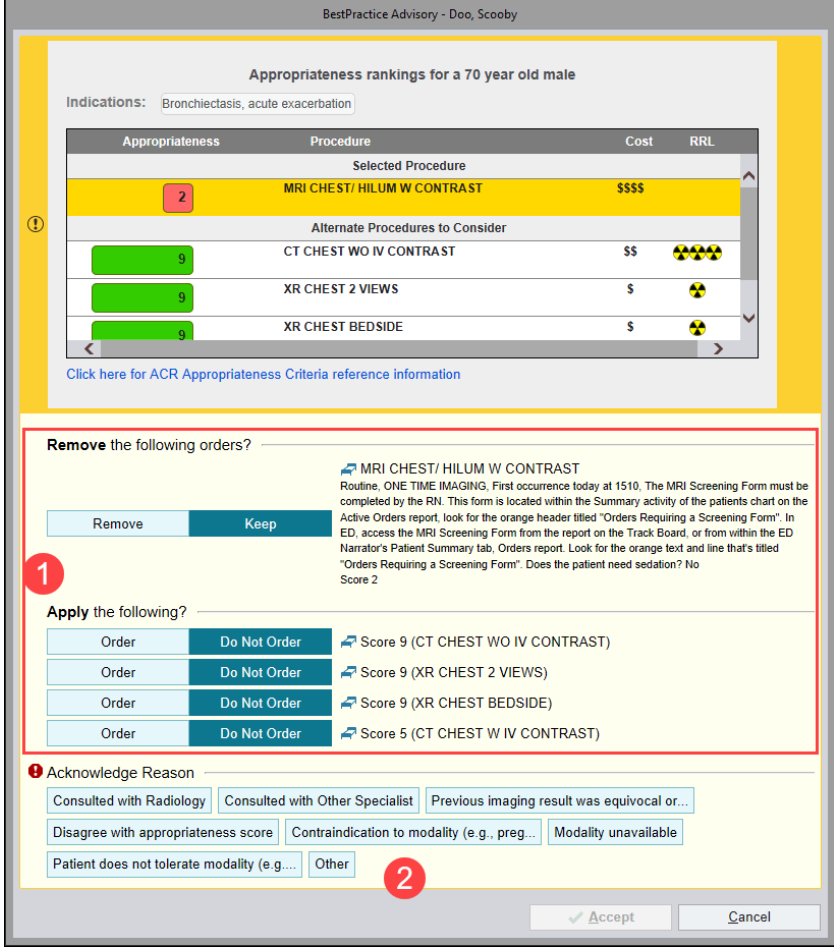

#### Multiple Orders

- 1. If multiple orders are placed, the Predicted Indications will launch into a tabbed view.
- 2. Complete the order on the first tab by selecting an indication, then select **Confirm**, **Replace**, or **Cancel**.

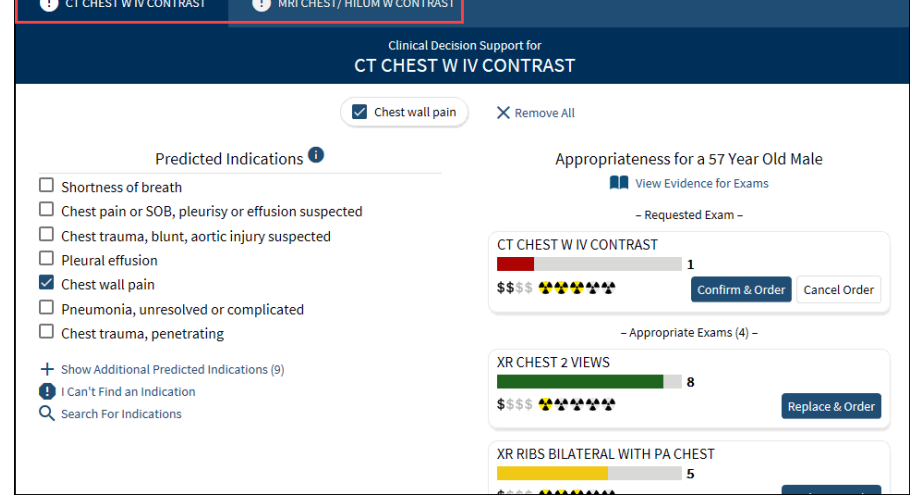

Clinical Informatics 07-2020 This material contains confidential and copyrighted information of Epic Systems Corporation

### You Can Also...

 Provide feedback to the CareSelect Vendor when no predicted indication is reflective of the clinical scenario and proceed with the order.

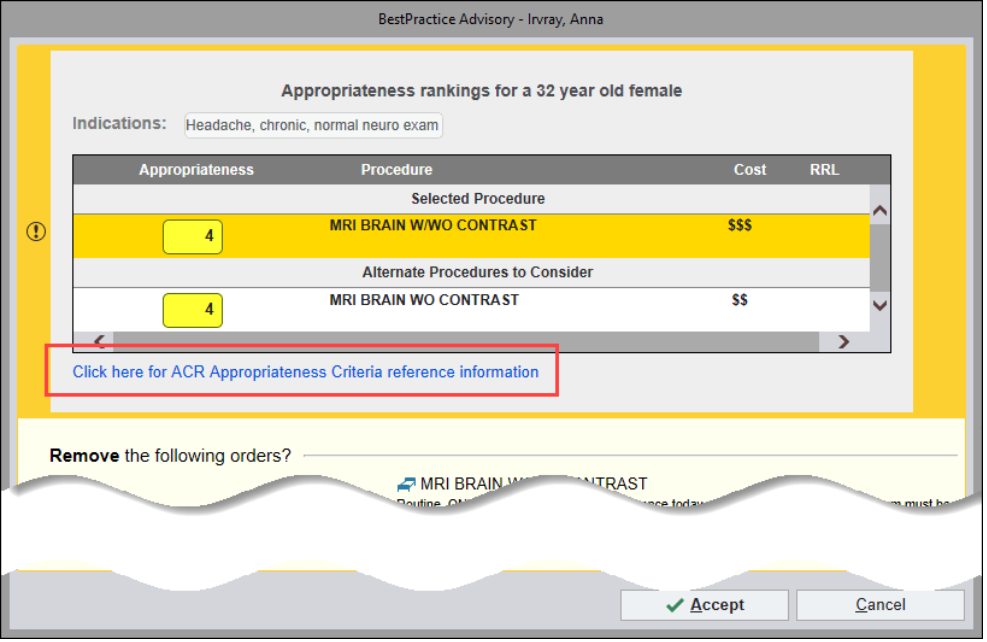

 When there is not an appropriate use criteria associated with free text indications, select **I Can't Find an Indication**, add comments and select **Yes, Submit Order**.

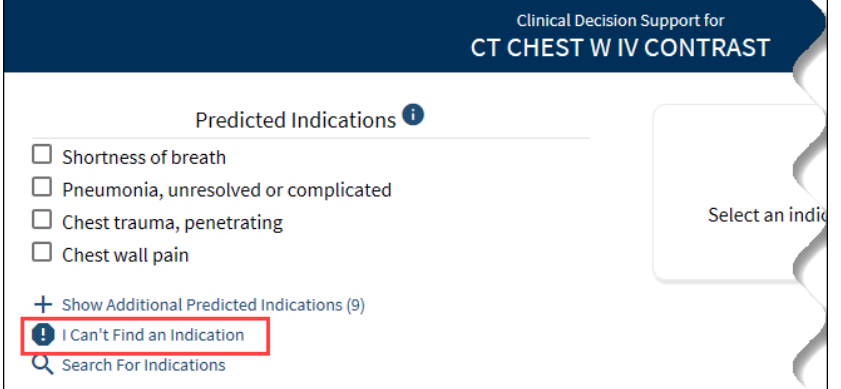

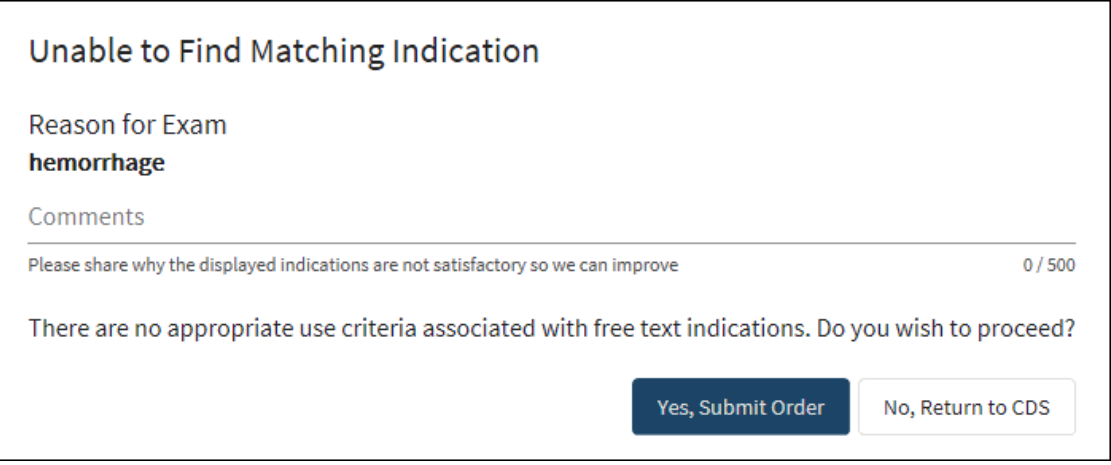